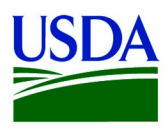

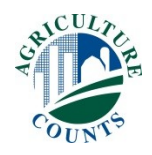

February XX, 2020

Dear Grower,

According to our records, the U.S. Department of Agriculture's National Agricultural Statistics Service (NASS) has not received your completed 2019 Census of Horticultural Specialties report form. *Please complete and return your form today.* If you recently responded, thank you for your participation.

The data gathered in this census are important to assist organizations, businesses, and policymakers with decisions that affect the sustainability and growth of your industry.

If you have not yet responded, please do so one of the following ways:

- **Online** at [www.agcensus.usda.gov.](http://www.agcensus.usda.gov/) Responding online is fast and secure. All you need is your 17-digit survey code from the mailing label to begin.
- **By mail.** Complete the enclosed form and return it in the envelope provided.

If a response is not received, a NASS representative may personally follow-up with you to gather this information. As a reminder, your response to the Census of Horticultural Specialties is required and protected by law (Title 7 USC 2204(g) Public Law 105-113).

For more information about this program, visit www.nass.usda.gov/AgCensus. If you have questions or need assistance completing your form, call (888) 424-7828.

Sincerely,

Hubot Som

Hubert Hamer Administrator, National Agricultural Statistics Service United States Department of Agriculture

Enclosures

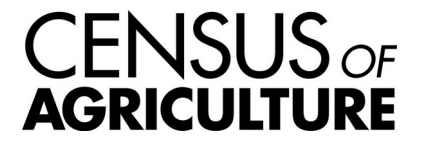

USDA is an equal opportunity provider and employer.

## It's Convenient. It's Secure. **Online Survey Response**

The online form:

- allows you to skip questions that don't apply to you
- calculates totals automatically

To complete your survey online, follow these steps:

- 1. Go to www.agcounts.usda.gov.
- 2. Enter your unique 17-digit Survey Code from the label on the report form, then click "Continue."

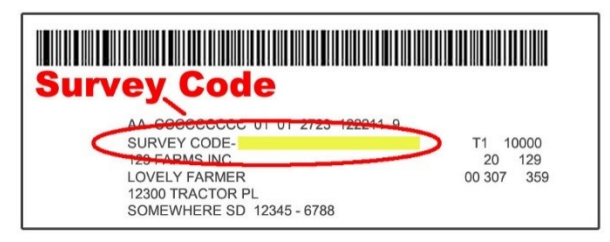

- 3. Find the survey you are completing and click on it.
- 4. Verify and complete your contact information, then continue to the survey.
- 5. Complete the survey questions.

*If you need to stop, click "Save & Return Later" at the top of the page. When you return, go back to Step 1 above. After the opening page, you will be taken to the last page you completed.*

*6.* When you finish the survey, click "Submit." *If you do not see the Submit button, reduce the zoom setting on your screen.*

You will receive a confirmation code and can choose to view your completed survey form. Using the options provided by your browser (Internet Explorer, Chrome, Mozilla, etc.), you can print, copy, or save the completed form.